# **Ajouter des étiquettes à un nuage de points**

## **Jacques VAILLÉ**

**jacques.vaille@free.fr**

Les étiquettes prévues par Excel pour un nuage de points permettent seulement d'utiliser le nom de la série ou les valeurs de l'une des coordonnées.

Cette feuille contient trois macros que l'on peut lancer à l'aide de raccourcis clavier. Ces macros permettent d'utiliser du texte contenu dans une plage de la feuille de calcul pour les étiquettes d'Excel. On peut ensuite en cliquant dessus avec la souris les déplacer ou changer leur format.

#### **1. Création d'un nuage de points avec des étiquettes**

La première macro se nomme « NuageAvecEtiquettes ». On **sélectionne** la plage de la feuille de données contenant

- les colonnes à utiliser pour les coordonnées.
- la première ligne contenant les noms des variables.
- la première colonne contenant les étiquettes des lignes.

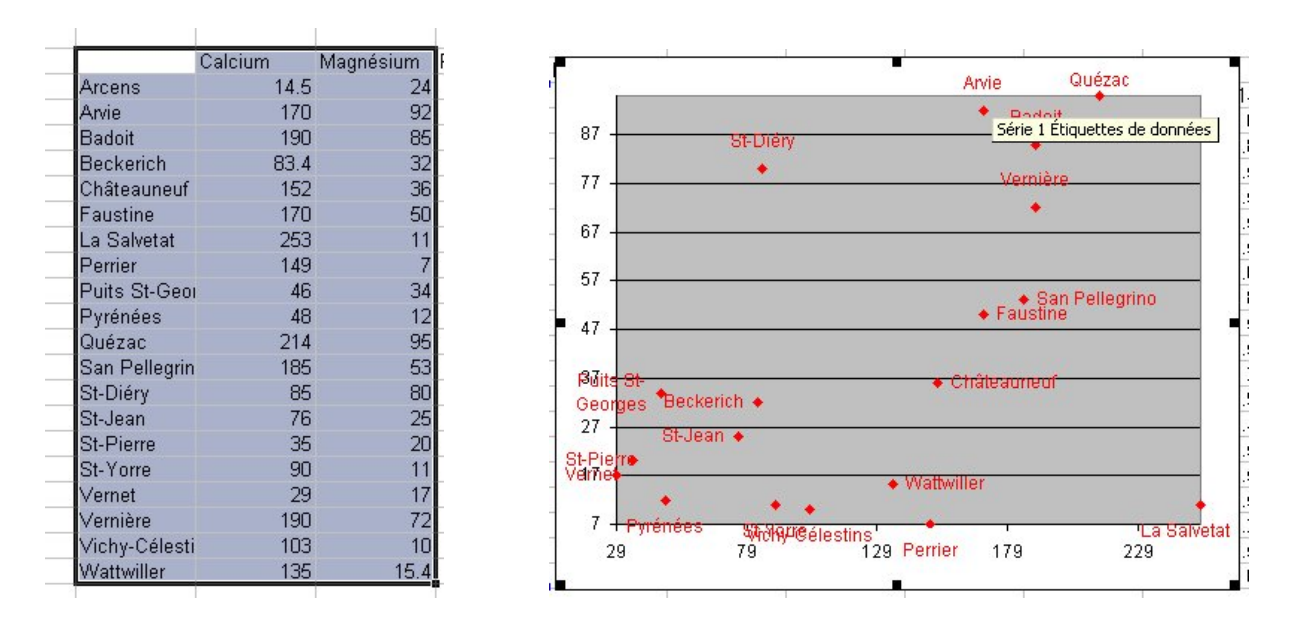

*Figure 1 : Plage à sélectionner et graphique obtenu.* 

L'appui sur **CTRL-g** provoque la construction du graphique. Il reste à déplacer quelques étiquettes pour rendre le graphique lisible.

### **2. Ajout d'étiquettes à un nuage existant**

Il peut être intéressant d'ajouter les étiquettes une fois le graphique réalisé. Par exemple, les colonnes utilisées sont prises dans un tableau plus vaste, ou le nuage contient plusieurs séries de points…

L'opération se fait en deux temps :

- enregistrement de la plage des noms :
	- 1 On sélectionne la plage (horizontale ou verticale) qui contient les noms et on appuie sur **CTRL-n**.
	- 2 Cela exécute la macro nommée « NuageNoterNomsEtiquettes ».

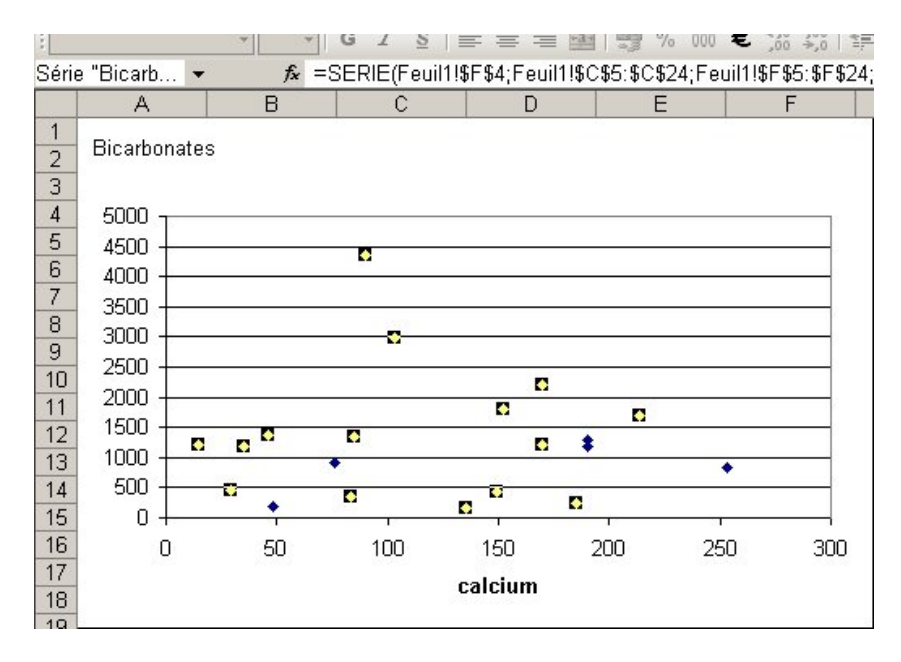

*Figure 2 : Pour ajouter les étiquettes, on sélectionne les points de la série.* 

• ajout des étiquettes :

1. On sélectionne maintenant **la série** qui doit recevoir les étiquettes en cliquant sur un des points dans un graphique de la feuille et on appuie sur **CTRL-e**.

2. Cela exécute la macro nommée « NuageCollerNomsEtiquettes ».

#### **3. Supprimer les étiquettes**

Si on ne veut plus les étiquettes, il suffit d'aller dans le menu Graphique>>Options du graphique :

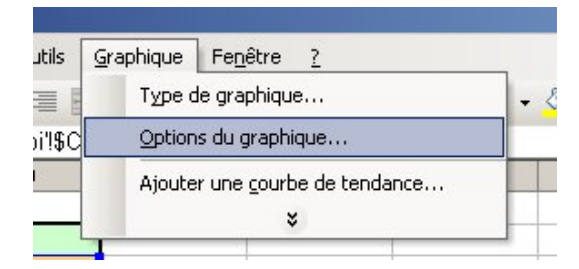

*Figure 3 : Pour supprimer les étiquettes, allez dans le menu "option du graphique"…* 

Dans la boite de dialogue : Cliquez **deux foi**s sur Nom de série.

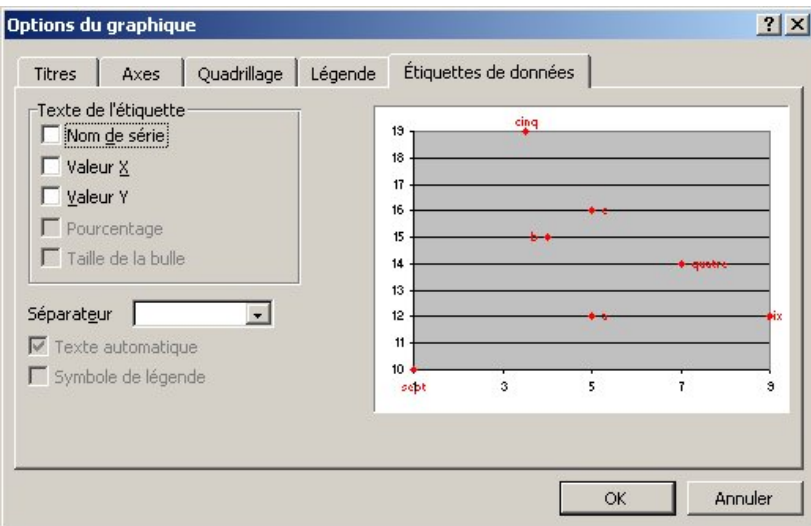

*Figure 4 : …et cliquez deux fois sur "Nom de série.* 

Fichier Excel associé : **NuageEtiquette.xls**